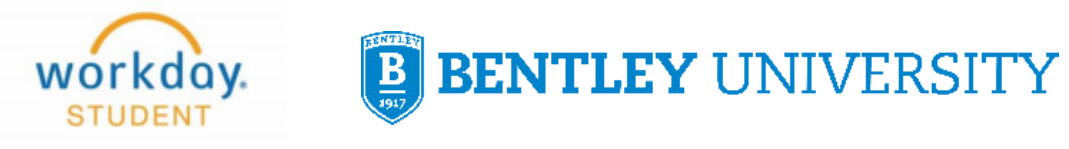

# **Scheduling an Academic Advising Appointment**

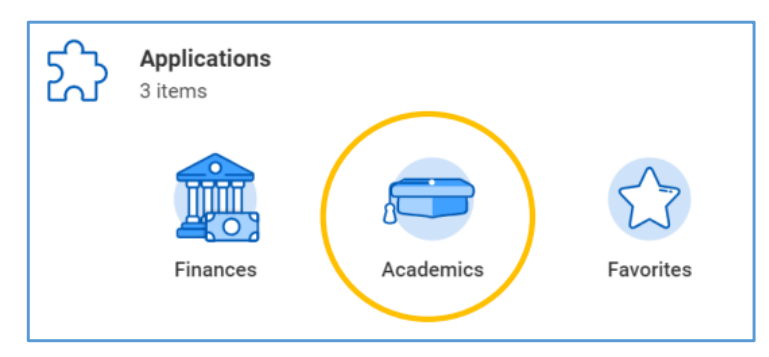

## **After logging into Workday, select the Academics icon**

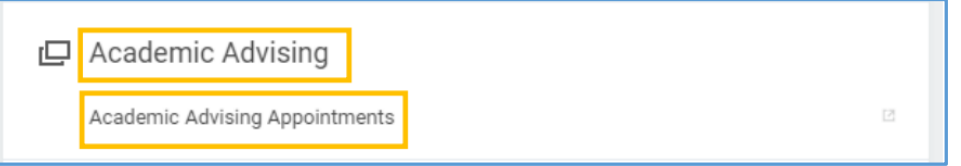

### **On the right, under Academic Advising, select Academic Advising Appointments**

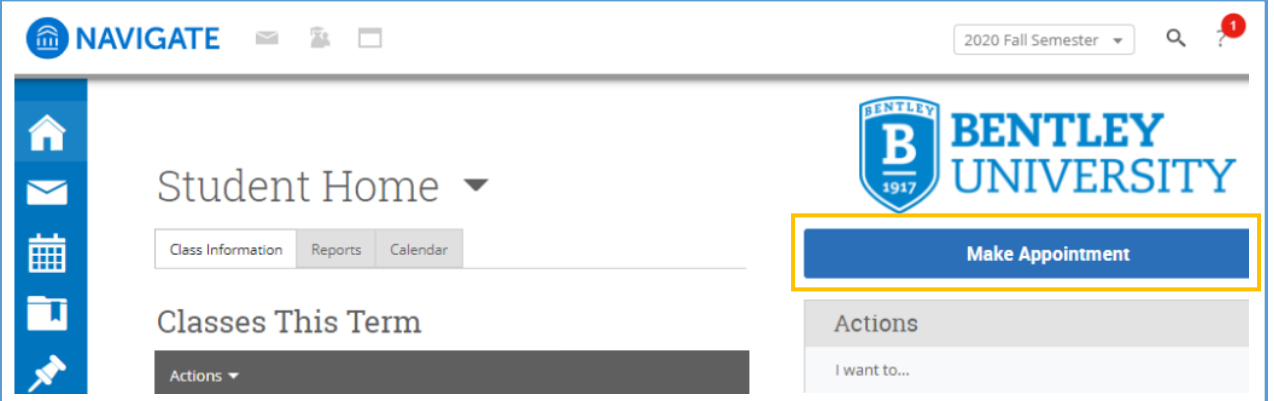

**This brings you to the Navigate home page. On the right, select Make Appointment** 

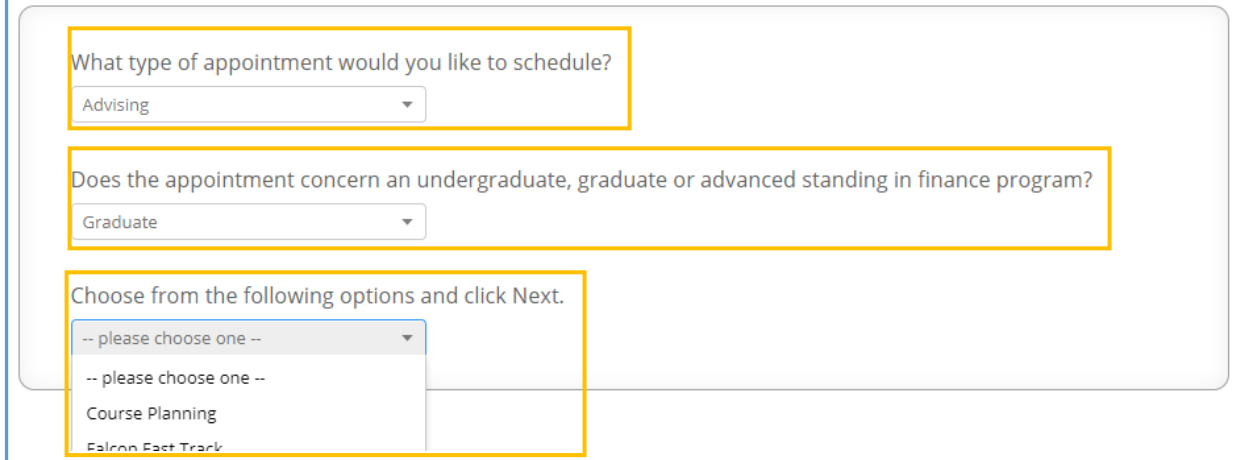

#### **Answer each question using the options in the dropdown menu**

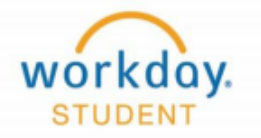

# **BENTLEY UNIVERSITY**

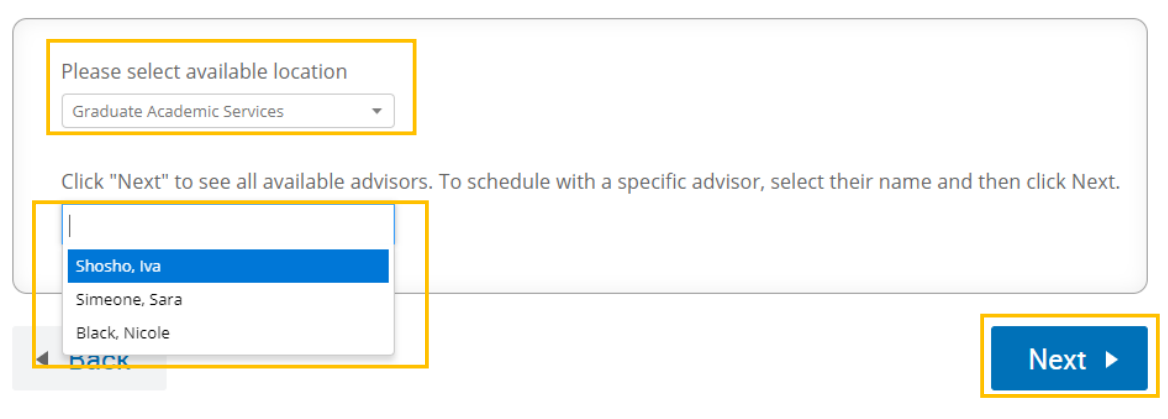

#### **Select Graduate, then choose an Advisor or click Next to see all available Advisors**

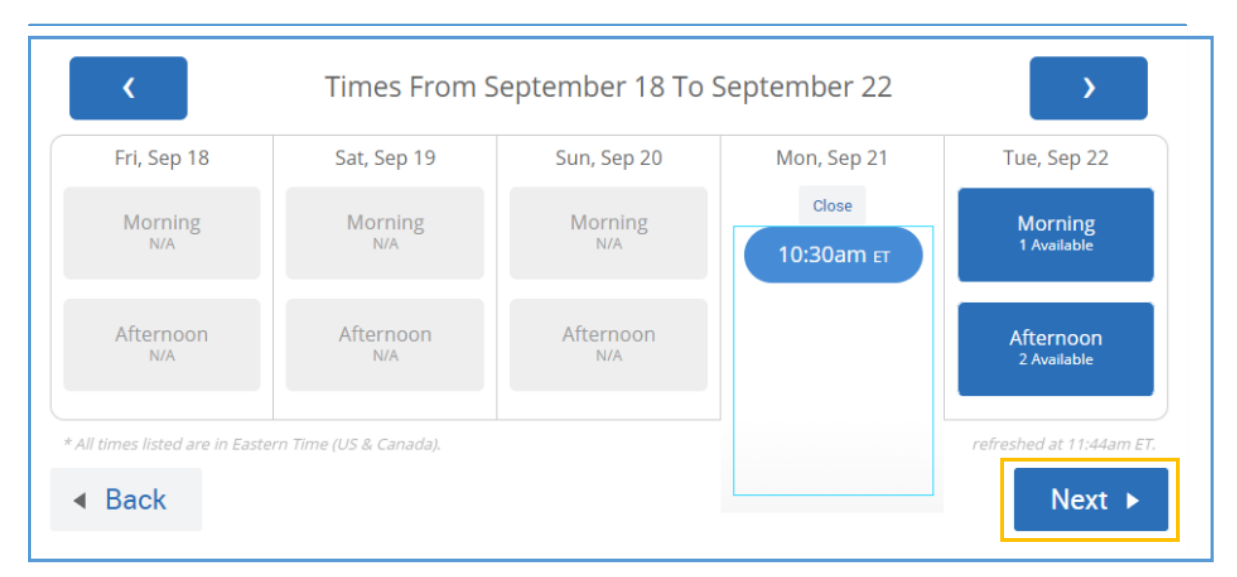

### **Select a day and time from the availability and click Next**

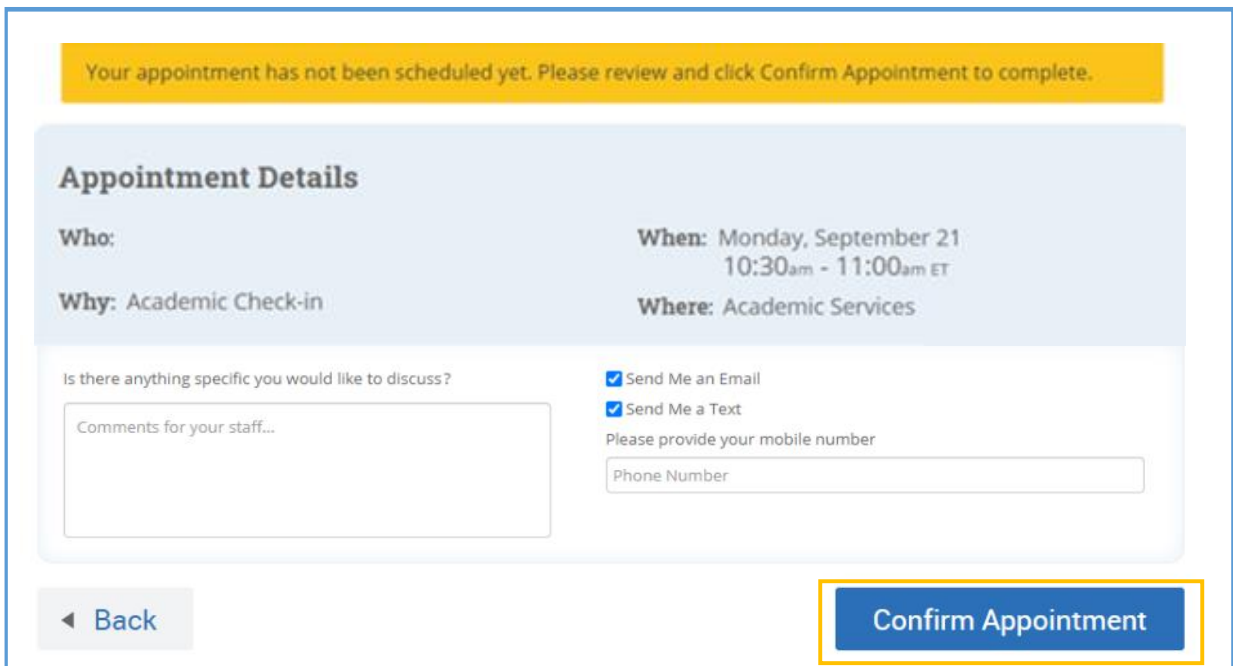

**Review the details and opt-in if you'd like a reminder, then click Confirm**